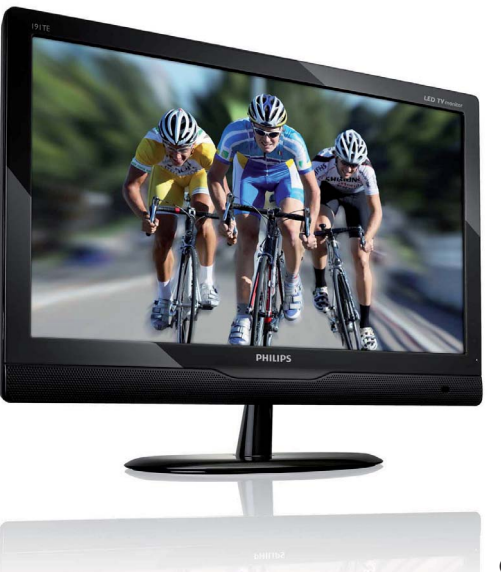

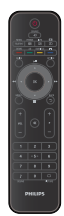

191TE2L

221TE2L

(Αρ. αναφ. μοντέλου: 191TE2L)

## www.philips.com/welcome

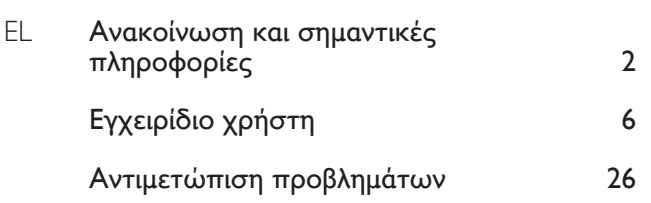

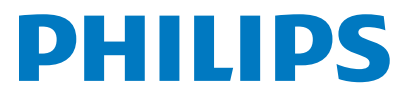

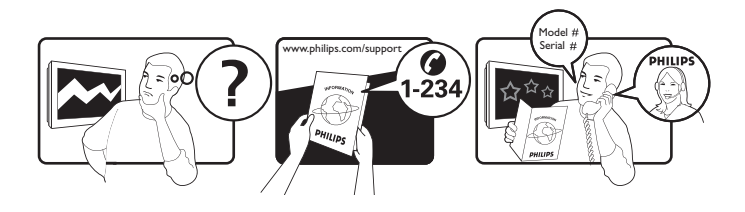

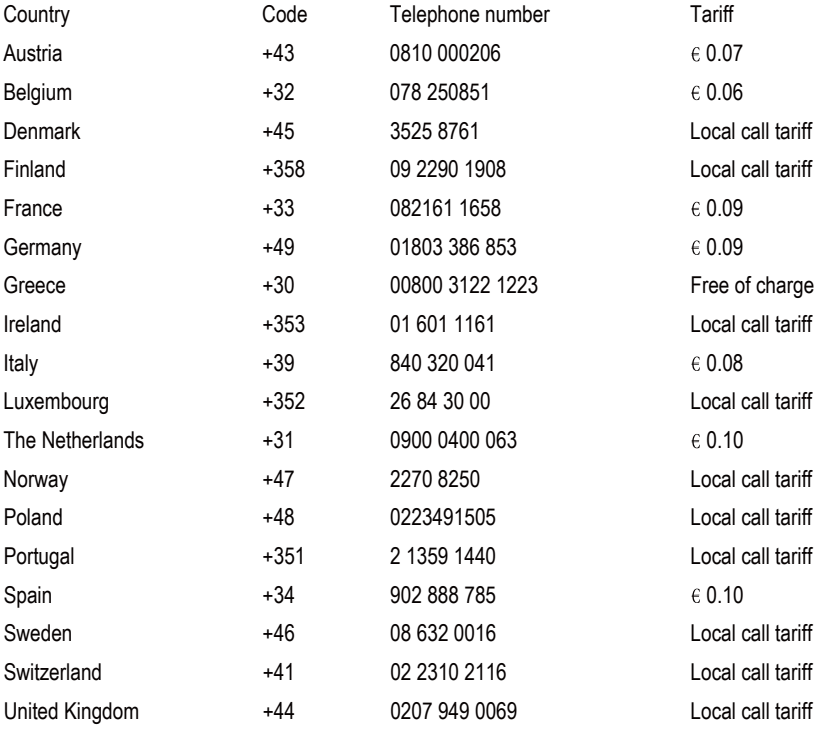

## Register your product and get support at www.philips.com/welcome

This information is correct at the time of press. For updated information, see www.philips.com/support.

# Πίνακας περιεχομένων

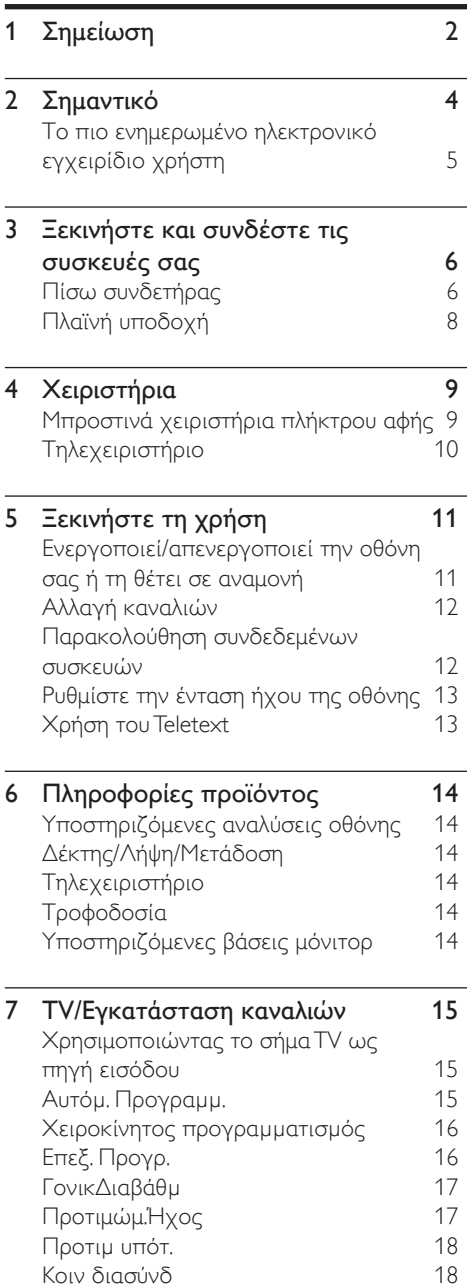

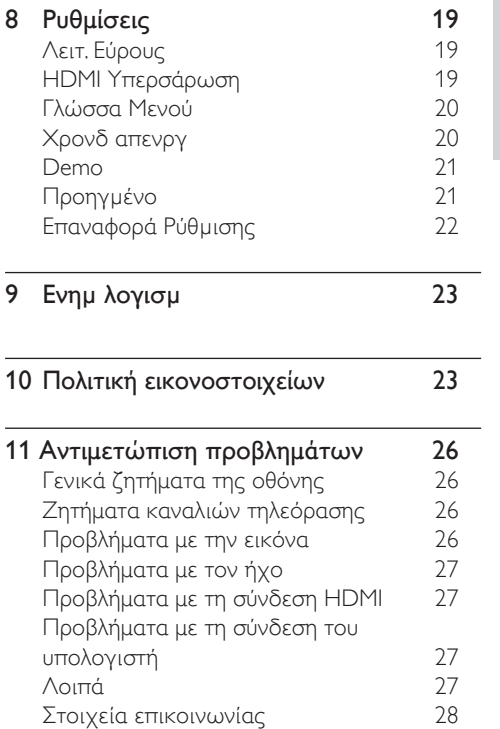

# Ελληνικά

# 1 Σημείωση

2010 © Koninklijke Philips Electronics N.V. Με την επιφύλαξη παντός δικαιώματος.

Τα Philips και Philips Shield Emblem είναι κατατεθέντα εμπορικά σήματα της Koninklijke Philips Electronics N.V. και χρησιμοποιούνται σύμφωνα με την άδεια της Koninklijke Philips Electronics N.V.

Οι προδιαγραφές υπόκεινται σε αλλαγή χωρίς προειδοποίηση.

### Εγγύηση

- Κίνδυνος τραυματισμού, ζημίας στην οθόνη ή ακύρωσης της εγγύησης! Μην επιχειρήσετε ποτέ να επισκευάσετε την οθόνη μόνοι σας.
- Χρησιμοποιείτε την οθόνη και τα εξαρτήματα μόνον για τον σκοπό που προορίζονται από τον κατασκευαστή.
- Εάν πραγματοποιήσετε οποιαδήποτε λειτουργία που απαγορεύεται ρητά στο παρόν εγχειρίδιο ή οποιεσδήποτε μετατροπές ή διαδικασίες συναρμολόγησης που δεν συνιστώνται ή εγκρίνονται στο παρόν εγχειρίδιο, θα ακυρωθεί η εγγύηση.
- Η κάλυψη βάσει εγγύησης αρχίζει από την ημέρα που αγοράσατε το μόνιτορ. Από εκείνη τη στιγμή και για δύο χρόνια μετά, σε περίπτωση εμφάνισης των ελαττωμάτων που ορίζονται στην εγγύηση, το μόνιτορ θα αντικαθίσταται με ένα ισοδύναμο τουλάχιστον μόνιτορ.

## Χαρακτηριστικά Pixel

Αυτό το μόνιτορ διαθέτει μεγάλο αριθμό έγχρωμων pixel. Αν και διαθέτει ενεργά pixel κατά 99,999% ή περισσότερο, μαύρες κουκκίδες ή φωτεινά στίγματα (κόκκινα, πράσινα ή μπλε) ενδέχεται να εμφανίζονται συνεχώς στην οθόνη. Αυτό είναι ένα δομικό χαρακτηριστικό της οθόνης (εντός κοινών βιομηχανικών προτύπων) και δεν αποτελεί βλάβη. Παρακαλούμε ανατρέξτε στην ενότητα Πολιτική εικονοστοιχείων σε αυτό το εγχειρίδιο για λεπτομέρειες.

### Ασφάλεια ρεύματος (μόνο στη Βρετανία)

Αυτή η οθόνη είναι εξοπλισμένη με ένα εξουσιοδοτημένο πλαστικό βύσμα. Εάν χρειαστεί να αντικαταστήσετε την ασφάλεια του δικτύου, αυτό πρέπει να αντικατασταθεί με ασφάλεια ίδιας αξίας με αυτή που υποδεικνύεται στο βύσμα (παράδειγμα 10A).

- 1 Αφαιρέστε το κάλυμμα της ασφάλειας και την ασφάλεια.
- 2 Η ανταλλακτική ασφάλεια πρέπει να πληροί τις προϋποθέσεις του προτύπου BS 1362 και να διαθέτει το σημάδι έγκρισης ASTA. Σε περίπτωση που χαθεί η ασφάλεια, επικοινωνήστε με το σημείο πώλησης προκειμένου να επιβεβαιώσετε το σωστό τύπο.
- 3 Τοποθετήστε ξανά το κάλυμμα της ασφάλειας.

Για να διατηρηθεί η συμμόρφωση με την οδηγία EMC, δεν πρέπει να αφαιρέσετε το βύσμα του παρόντος προϊόντος από το καλώδιο ρεύματος.

### Πνευματικά δικαιώματα

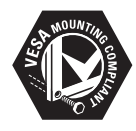

Οι ονομασίες VESA, FDMI και το λογότυπο VESA Mounting Compliant είναι εμπορικά σήματα της Video Electronics Standards Association (VESA).

Οι ονομασίες ® Kensington και MicroSaver είναι σήματα κατατεθέντα της ACCO World Corporation στις Η.Π.Α. των οποίων έχουν εκδοθεί οι εγγραφές, ενώ εκκρεμούν οι αιτήσεις σε άλλες χώρες.

## **DE DOLBY. DIGITAL PLUS**

Κατασκευάζεται κατόπιν αδείας από τη Dolby Laboratories. Οι ονομασίες Dolby, 'Pro Logic' και το σύμβολο διπλού D, είναι εμπορικά σήματα της Dolby Laboratories.

# 2 Σημαντικό

Διαβάστε και κατανοήστε όλες τις οδηγίες πριν χρησιμοποιήσετε την οθόνη σας. Εάν η βλάβη προκληθεί από αδυναμία να ακολουθήσετε τις οδηγίες, η εγγύηση δεν θα ισχύει.

## Ασφάλεια

- Κίνδυνος ηλεκτροπληξίας ή πυρκαγιάς!
	- Ποτέ μην εκθέτετε την οθόνη στη βροχή ή στο χιόνι. Ποτέ να μην τοποθετείτε δοχεία με υγρά, όπως βάζα, κοντά στην οθόνη. Εάν χυθούν υγρά επάνω ή μέσα στην οθόνη, αποσυνδέστε αμέσως την οθόνη από την πρίζα τροφοδοσίας. Επικοινωνήστε με την Philips Consumer Care για να ελέγξετε την οθόνη πριν την χρησιμοποιήσετε.
	- Ποτέ μην τοποθετείτε την οθόνη, το τηλεχειριστήριο ή τις μπαταρίες κοντά σε γυμνές φλόγες ή άλλες πηγές θερμότητας, καθώς επίσης και στο άμεσο ηλιακό φως. Για να αποτραπεί η επέκταση της πυρκαγιάς, φυλάσσετε τα κεριά ή άλλες φλόγες μακριά από την οθόνη, το τηλεχειριστήριο και τις μπαταρίες ανά πάσα στιγμή.

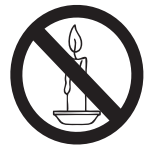

- Ποτέ μην εισάγετε αντικείμενα στις οπές αερισμού ή άλλα ανοίγματα στην οθόνη.
- Όταν περιστρέφεται η οθόνη, βεβαιωθείτε ότι δεν ασκείται πίεση στο καλώδιο τροφοδοσίας. Η πίεση στο καλώδιο τροφοδοσίας μπορεί να χαλαρώσει τις συνδέσεις και να προκαλέσει τη δημιουργία ηλεκτρικού τόξου.
- Κίνδυνος ηλεκτροπληξίας ή πυρκαγιάς!
	- Μην εκθέτετε ποτέ το τηλεχειριστήριο ή τις μπαταρίες σε βροχή, νερό ή υπερβολική θερμότητα.
	- Μην ασκείτε πίεση στα φις. Σε περίπτωση που ένα φις έχει χαλαρώσει, μπορεί να προκληθεί ηλεκτρικό τόξο ή φωτιά.
- Κίνδυνος τραυματισμού ή ζημίας στην οθόνη!
- Χρειάζονται δύο άτομα για να σηκωθεί και να μεταφερθεί μία οθόνη που ζυγίζει περισσότερο από 25 κιλά.
- Με τη βάση στερέωσης της οθόνης, χρησιμοποιείτε μόνον την παρεχόμενη βάση. Ασφαλίστε τη βάση στην οθόνη σφιχτά. Τοποθετήστε την οθόνη σε ίσια, επίπεδη επιφάνεια που μπορεί να υποστηρίξει το συνδυασμένο βάρος της οθόνης και της βάσης.
- Όταν στηρίζεται στον τοίχο την οθόνη, χρησιμοποιείτε μόνον ένα στήριγμα τοίχου που μπορεί να υποστηρίξει το βάρος της οθόνης. Ασφαλίστε το στήριγμα τοίχου σε έναν τοίχο που μπορεί να υποστηρίξει το συνδυασμένο βάρος της οθόνης και του στηρίγματος τοίχου. Η Koninklijke Philips Electronics N.V. δεν ευθύνεται για ακατάλληλη στήριξη επί τοίχου η οποία έχει ως αποτέλεσμα ατύχημα ή τραυματισμό ή ζημία.
- Κίνδυνος τραυματισμού για τα παιδιά! Ακολουθήστε αυτά τα προληπτικά για να μην ανατραπεί η οθόνη και να μην τραυματιστούν παιδιά:
	- Ποτέ μην τοποθετείτε την οθόνη σε μία επιφάνεια καλυμμένη με ένα πανί ή άλλο υλικό που μπορεί να τραβηχτεί μακριά.
	- Βεβαιωθείτε ότι κανένα τμήμα της οθόνης δεν κρέμεται από την άκρη της επιφάνειας.
	- Ποτέ μην τοποθετείτε την οθόνη επάνω σε ψηλά έπιπλα (όπως βιβλιοθήκες) χωρίς να γαντζώσετε και το έπιπλο και την οθόνη στον τοίχο ή ένα κατάλληλο στήριγμα.
	- Μάθετε στα παιδιά τους κινδύνους που υπάρχουν εάν σκαρφαλώνουν επάνω σε έπιπλα για να φτάσουν στην οθόνη.
- Κίνδυνος υπερθέρμανσης! Ποτέ μην εγκαθιστάτε την οθόνη σε στενόχωρους χώρους. Πάντα να αφήνετε χώρο τουλάχιστον 4 ιντσών γύρω από την οθόνη για αερισμό. Βεβαιωθείτε ότι κουρτίνες ή άλλα αντικείμενα δεν θα καλύπτουν στις οπές αερισμού στην οθόνη.
- Κίνδυνος ζημίας στην οθόνη! Πριν συνδέσετε την οθόνη στην πρίζα τροφοδοσίας, βεβαιωθείτε ότι η τάση του ρεύματος αντιστοιχεί στην τιμή που είναι τυπωμένη στο πίσω μέρος της οθόνης. Ποτέ μην συνδέετε την οθόνη στην πρίζα τροφοδοσίας, εάν η τάση είναι διαφορετική.
- Κίνδυνος τραυματισμού, πυρκαγιάς ή ζημίας στο καλώδιο τροφοδοσίας! Ποτέ μην τοποθετείτε την οθόνη ή αντικείμενα επάνω στο καλώδιο τροφοδοσίας.
- Για να αποσυνδέσετε εύκολα το καλώδιο τροφοδοσίας της οθόνης από την πρίζα τροφοδοσίας, βεβαιωθείτε ότι έχετε πλήρη πρόσβαση στο καλώδιο τροφοδοσίας ανά πάσα στιγμή.
- Όταν αποσυνδέσετε το καλώδιο τροφοδοσίας, πάντα να τραβάτε το βύσμα και ποτέ το καλώδιο.
- Αποσυνδέστε την οθόνη από την πρίζα τροφοδοσίας και την κεραία πριν από καταιγίδες με κεραυνούς. Κατά τη διάρκεια καταιγίδων, ποτέ να μην αγγίζετε κάποιο τμήμα της οθόνης, το καλώδιο τροφοδοσίας ή το καλώδιο της κεραίας.
- Κίνδυνος ζημίας στην ακοή! Αποφύγετε να χρησιμοποιείτε τα ακουστικά σε υψηλή ένταση ή για παρατεταμένες χρονικές περιόδους.
- Εάν η οθόνη μεταφέρεται σε θερμοκρασίες κάτω των 5°C, βγάλτε την οθόνη από τη συσκευασία και περιμένετε μέχρι η θερμοκρασία της οθόνης να αντιστοιχεί στη θερμοκρασία δωματίου πριν συνδέσετε την οθόνη στην πρίζα τροφοδοσίας.

## Φροντίδα οθόνης

- Αποφύγετε τις στατικές εικόνες όσο το δυνατό περισσότερο. Οι στατικές εικόνες είναι εικόνες που παραμένουν στην οθόνη για μεγάλο χρονικό διάστημα. Παραδείγματα είναι: μενού οθόνης, μαύρες γραμμές και ενδείξεις ώρας. Εάν είναι απαραίτητο να χρησιμοποιήσετε στατικές εικόνες, μειώστε την αντίθεση και τη φωτεινότητα για να αποφύγετε την πρόκληση ζημιάς στην οθόνη.
- Αποσυνδέστε την οθόνη πριν την καθαρίσετε.
- Καθαρίστε την οθόνη και το πλαίσιο με ένα μαλακό, υγρό πανί. Ποτέ μην χρησιμοποιείτε ουσίες όπως αλκοόλη, χημικά ή οικιακά απορρυπαντικά στην οθόνη.
- Κίνδυνος ζημίας στην οθόνη! Ποτέ μην αγγίζετε, πιέζετε, τρίβετε ή χτυπάτε την οθόνη με κάποιο αντικείμενο.
- Για να αποφύγετε την πρόκληση παραμορφώσεων και ξεθωριάσματος χρωμάτων, να σκουπίζετε τις σταγόνες νερού όσο το δυνατό γρηγορότερα.

## Ανακύκλωση

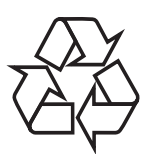

Η οθόνη σας κατασκευάζεται από υλικά και εξαρτήματα υψηλής ποιότητας τα οποία μπορούν να ανακυκλωθούν και να επαναχρησιμοποιηθούν.

Για να μάθετε περισσότερα σχετικά με το πρόγραμμά μας ανακύκλωσης, παρακαλούμε επισκεφθείτε τη διεύθυνση www.philips.com/ about/sustainability/recycling.

Όταν δείτε το σύμβολο του διαγραμμένου κάδου με ρόδες πάνω σε προϊόν, τότε αυτό το προϊόν καλύπτεται από την Ευρωπαϊκή οδηγία 2002/96/ΕΚ:

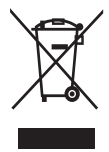

Μην απορρίπτετε ποτέ αυτό το προϊόν μαζί με άλλα απορρίμματα του σπιτιού σας. Παρακαλούμε ενημερωθείτε για τους τοπικούς κανόνες σχετικά με την ξεχωριστή συλλογή ηλεκτρικών και ηλεκτρονικών προϊόντων. Η σωστή απόρριψη του παλιού σας προϊόντος θα βοηθήσει στην αποτροπή τυχόν αρνητικών επιπτώσεων που ενδέχεται να υπάρξουν στο περιβάλλον και στην ανθρώπινη υγεία. Το προϊόν σας περιέχει μπαταρίες οι οποίες καλύπτονται από την Ευρωπαϊκή Οδηγία 2006/66/EΚ και δε μπορούν να απορριφθούν μαζί με τα συνηθισμένα απορρίματα του σπιτιού σας.

Παρακαλούμε ενημερωθείτε για τους τοπικούς κανόνες σχετικά με την ξεχωριστή συλλογή μπαταριών. Η σωστή απόρριψη μπαταριών θα βοηθήσει στην αποτροπή τυχόν αρνητικών επιπτώσεων που ενδέχεται να υπάρξουν στο περιβάλλον και στην ανθρώπινη υγεία.

## Το πιο ενημερωμένο ηλεκτρονικό εγχειρίδιο χρήστη

Τα περιεχόμενα του εγχειριδίου χρήστη υπόκεινται σε αλλαγές. Ανατρέξτε στη διεύθυνση www.philips.com/support για τις ενημερωμένες πληροφορίες αναφοράς του εγχειριδίου χρήστη.

# 3 Ξεκινήστε και συνδέστε τις συσκευές σας

Συγχαρητήρια για την αγορά σας και καλώς ήλθατε στη Philips! Για να επωφεληθείτε πλήρως από την υποστήριξη που προσφέρει η Philips καταχωρήστε το προϊόν σας στη διεύθυνση www.philips.com/welcome.

Αυτή η ενότητα περιγράφει πώς μπορείτε να συνδέσετε διάφορες συσκευές σε διαφορετικές υποδοχές και συμπληρώνει τα παραδείγματα που παρέχονται στις Οδηγίες γρήγορης έναρξης.

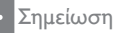

• Ενδέχεται να χρησιμοποιηθούν διαφορετικοί τύποι συνδετήρων για να συνδέσετε μία συσκευή στην οθόνη σας, ανάλογα με τη διαθεσιμότητα και τις ανάγκες σας.

# Πίσω συνδετήρας

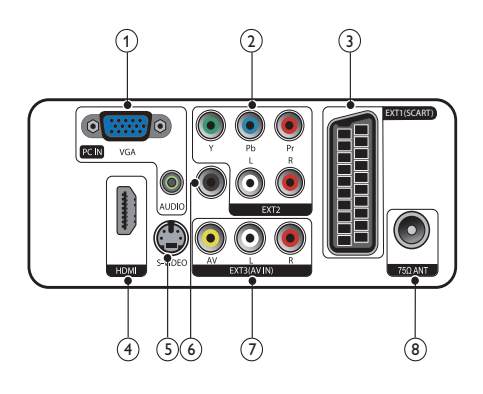

a PC IN (VGA και AUDIO IN) Είσοδος ήχου και βίντεο από υπολογιστή.

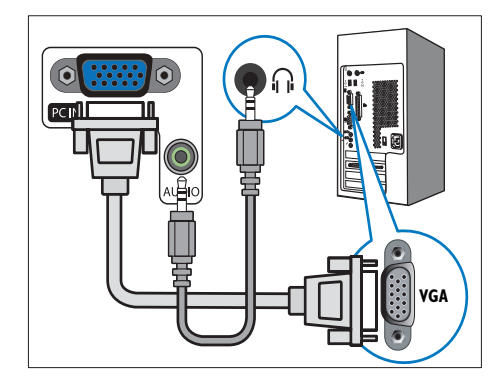

Η σύνδεση μέσω VGA απαιτεί πρόσθετο καλώδιο ήχου.

b EXT2 (Y Pb Pr και AUDIO L/R) Είσοδος αναλογικού ήχου και βίντεο από αναλογικές ή ψηφιακές συσκευές όπως συσκευές αναπαραγωγής DVD ή κονσόλες παιχνιδιών.

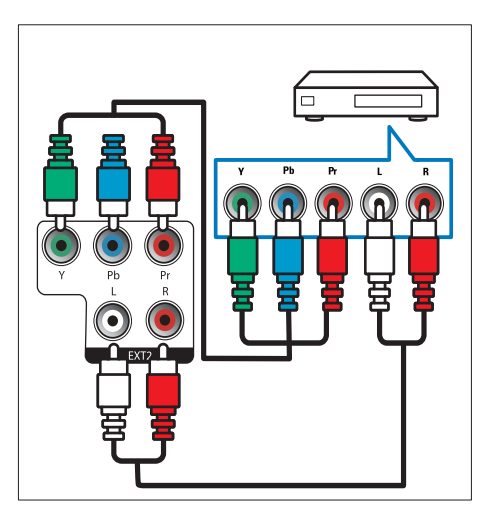

## $(3)$  EXT1 (SCART)

Είσοδος αναλογικού ήχου και βίντεο από αναλογικές ή ψηφιακές συσκευές όπως συσκευές αναπαραγωγής DVD ή κονσόλες παιχνιδιών.

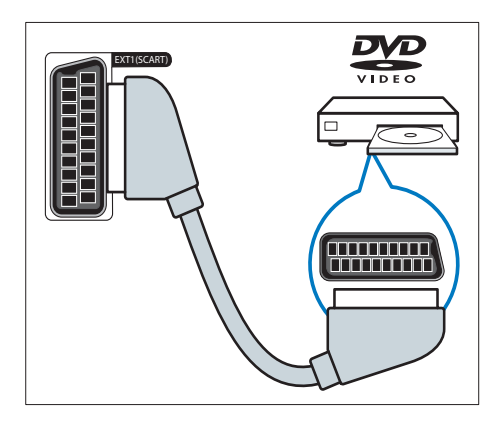

## $(4)$  HDMI

Είσοδος ψηφιακού ήχου και βίντεο από ψηφιακές συσκευές υψηλής ευκρίνειας όπως συσκευές αναπαραγωγής Blu-ray.

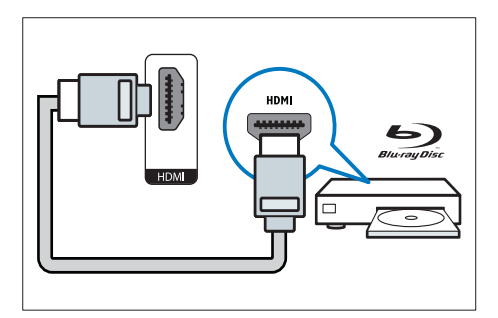

## $(5)$  S-Video

Είσοδος Video από συσκευή S-video.

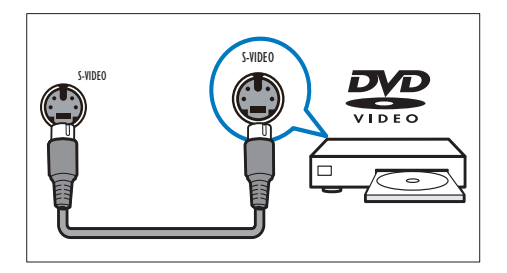

## f SPDIF OUT

Είσοδος ψηφιακού ήχου σε συστήματα home cinema και άλλα συστήματα ψηφιακού ήχου.

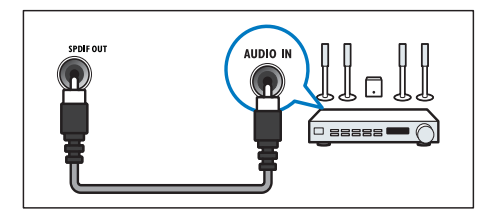

## $(7)$  EXT3 (AV IN)

Είσοδος Ήχου και βίντεο από συσκευή AV.

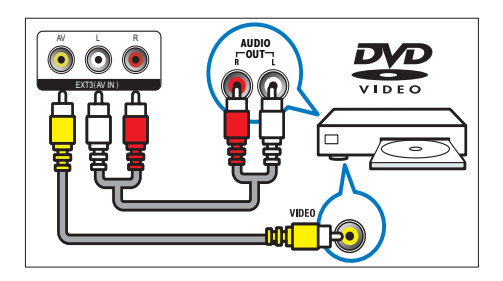

## (8) TV ANTENNA

Είσοδος σήματος από κεραία, καλώδιο ή δορυφόρο.

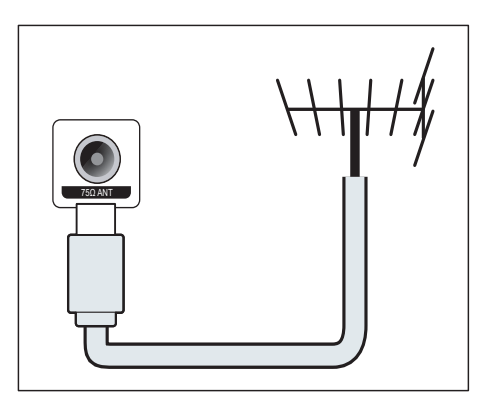

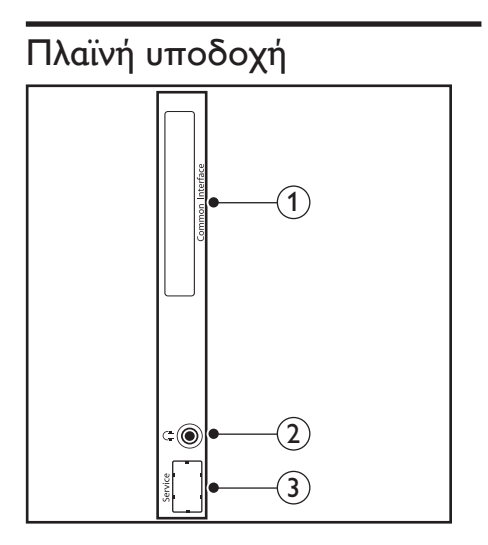

### 1) COMMON INTERFACE

Υποδοχή για μονάδες πρόσβασης υπό συνθήκες (CAM).

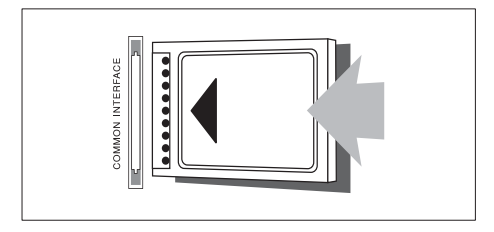

## b ΑΚΟΥΣΤΙΚΑ

Έξοδος ήχου στα ακουστικά σας.

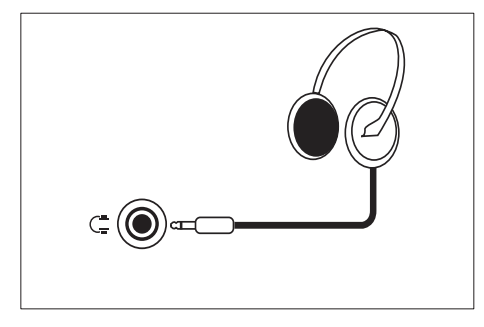

## c ΘΥΡΑ ΣΕΡΒΙΣ

Για χρήση σέρβις μόνο.

# 4 Χειριστήρια

## Μπροστινά χειριστήρια πλήκτρου αφής

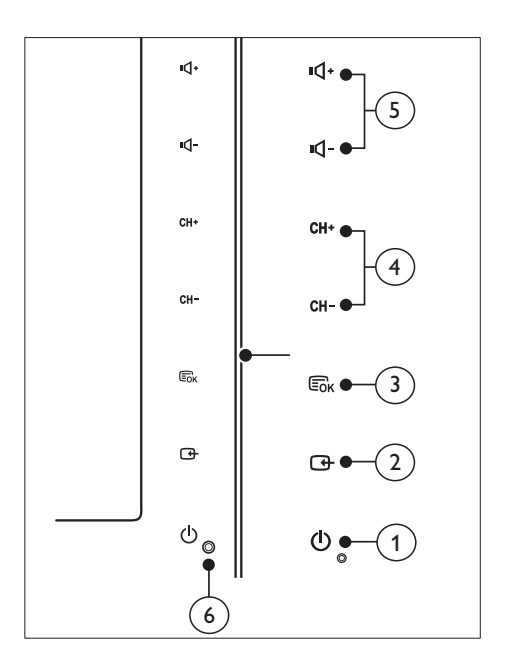

### a POWER: Ενεργοποιεί ή απενεργοποιεί την οθόνη. Η οθόνη δεν απενεργοποιείται εντελώς εκτός κι εάν αποσυνδεθεί από το ρεύμα.

## $(2)$  SOURCE:

Επιλογή πηγής εισόδου.

Επιστροφή στην προηγούμενη οθόνη ή έξοδος από το μενού στην οθόνη.

## $(3)$  MENU/OK:

Εμφάνιση μενού στην οθόνη.

Επιβεβαίωση επιλογής.

- d CH +/-: Αλλάζει στο επόμενο ή στο προηγούμενο κανάλι.
- e VOL +/-: Αύξηση ή μείωση της έντασης.
- f Ένδειξη τροφοδοσίας:

Κόκκινη λυχνία LED: Λειτουργία αναμονής τηλεχειριστηρίου (RC).

Λευκό LED: Ενεργοποίηση.

Λευκό LED αναβοσβήνει: Λειτουργία αναμονής PC.

# Τηλεχειριστήριο

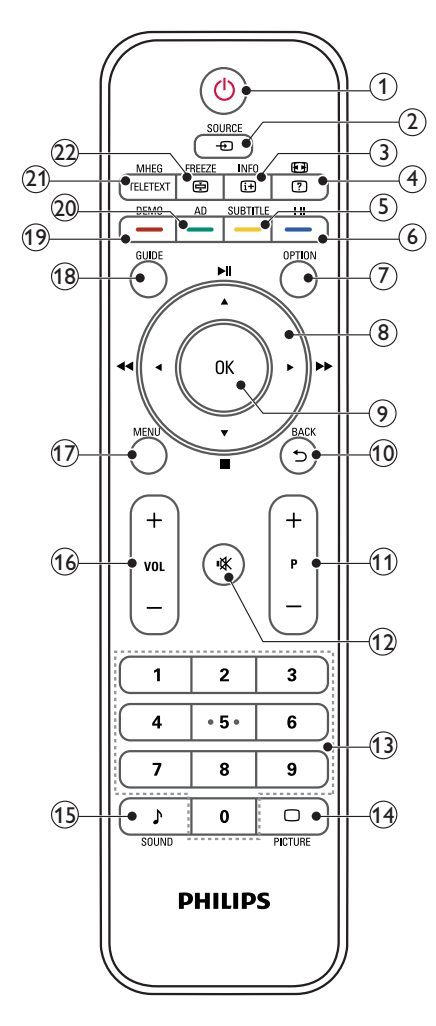

## (1)  $\circ$  (Αναμονή-ενεργοποίηση)

- Θέστε την οθόνη σε αναμονή, εάν είναι αναμμένη η οθόνη.
- Ενεργοποιήστε την οθόνη, εάν η οθόνη είναι σε αναμονή.

 $(2)$   $\oplus$  SOURCE

Επιλέγει συνδεδεμένες συσκευές.

## $(3)$  INFO /  $\textcircled{\scriptsize{\textsf{E}}}$  (Ευρετήριο)

- Εμφάνιση ή απόκρυψη της οθόνης πληροφοριών για το επιλεγμένο κανάλι.
- Πιέστε για να εμφανιστεί το ευρετήριο του τηλεκειμένου.
- d (Αναλογίες διαστάσεων) / (Εμφάνιση)
	- Θερμά πλήκτρα για αναλογίες διαστάσεων.
	- Εμφάνιση κρυμμένων πληροφοριών τηλεκειμένου.

### $(5)$  SUBTITLE /  $-$  (Κίτρινο κουμπί)

- σε λειτουργία τηλεόρασης: Πιέστε για να ενεργοποιήσετε ή να απενεργοποιήσετε τους υπότιτλους.
- Σε λειτουργία Κειμένου: Πιέστε για να ανοίξετε τη σελίδα υπότιλων.
- Επιλέξτε εργασίες ή επιλογές σε κίτρινο.
- $f(6)$  I-II / (Μπλε κουμπί)
	- Πιέστε για να επιλέξετε μονοφωνικό / στερεοφωνικό / διπλό I/ διπλό II από την είσοδο RF της τηλεόρασης.
	- Επιλέξτε εργασίες ή επιλογές σε μπλε.

## $(7)$  OPTION

Πιέστε για εμφάνιση λίστας επιλογών: Λίστα καναλιών, Λίστα αγαπημένων, Ακουστική περιγραφή (ΗΒ μόνο), Γλώσσα υπότιτλων (ΗΒ μόνο), Γλώσσα ήχου (ΗΒ μόνο) και Αυτόματο VGA (αυτόματη ρύθμιση λειτουργίας PC).

h ▲ ▼ ◄ ► (Κουμπιά πλοήγησης) (Χωρίς λειτουργίες) Πλοήγηση στα μενού.

## i ΟΚ

Επιβεβαιώνει μια καταχώριση ή επιλογή και εμφανίζει το δίκτυο καναλιών, όταν παρακολουθείτε τηλεόραση.

- $(10)$  BACK /  $5$ 
	- Επιστροφή στην προηγούμενη οθόνη.
	- Επιστρέφει στο τελευταίο κανάλι που παρακολουθούσατε.
- $(11)$  P +/-Για μετάβαση στο επόμενο ή στο προηγούμενο κανάλι.
- $(12)$  \ (Σίναση)

Για ενεργοποίηση ή απενεργοποίηση του ήχου.

- m 0-9 (Αριθμητικά πλήκτρα) Επιλέγει κανάλι ή ρύθμιση.
- $(14)$   $\Box$  PICTURE

Πιέστε για να επιλέξετε τη ρύθμιση SmartPicture.

### $(15)$  SOUND

Πιέστε για να επιλέξετε την κατάσταση λειτουργίας SmartSound.

 $(16)$  VOL +/-

Αύξηση ή μείωση της έντασης.

 $(17)$  MENU

Πιέστε για να ανοίξετε ή να κλείσετε το μενού προβολής στην οθόνη.

### (18) GUIDE

Ενεργοποιεί ή απενεργοποιεί τον Ηλεκτρονικό Οδηγό Προγράμματος.

- $(19)$  DEMO /  $-$  (Κόκκινο κουμπί)
	- Θερμό πλήκτρο για E-Sticker.
	- Επιλέξτε εργασίες ή επιλογές σε κόκκινο.
- t AD (Περιγραφή ήχου) (για ψηφιακή τηλεόραση RF μόνο) / (Πράσινο κουμπί)
	- ΗΒ μόνο: Ενεργοποιεί τον ηχητικό σχολιασμό για άτομα με προβλήματα όρασης.
	- Επιλέξτε εργασίες ή επιλογές σε πράσινο.

## (21) MHEG / TELETEXT

- Πιέστε για να ανοίξετε το διαδραστικό πρόγραμμα UK MHEG.
- Πιέστε για εμφάνιση της σελίδας τηλεκειμένου πάνω από την εικόνα της τηλεόρασης.
- Πιέστε για να ανοίξετε ή να κλείσετε το τηλεκείμενο.

## (22) FREEZE / @ (Κράτηση)

- Πιέστε για να παγώσετε την εικόνα της τηλεόρασης
- Πιέστε για να σταματήσετε την κύλιση σελίδων για να σταματήσετε τον αποκωδικοποιητή κειμένου να λαμβάνει δεδομένα.

# 5 Ξεκινήστε τη χρήση

Η ενότητα αυτή σάς βοηθά να εκτελέσετε βασικές λειτουργίες οθόνης.

## Ενεργοποιεί/απενεργοποιεί την οθόνη σας ή τη θέτει σε αναμονή

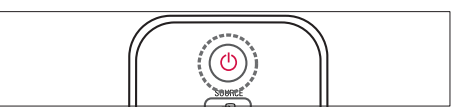

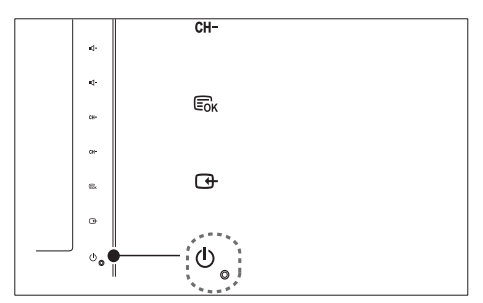

### Για να ενεργοποιήσετε

- Εάν η ένδειξη αναμονής σβήσει, αγγίξτε το *Ο* POWER στο μπροστινό μέρος της οθόνης.
- Αν ανάβει η ενδεικτική λυχνία αναμονής (κόκκινη), πατήστε  $\circlearrowright$  (Αναμονήενεργοποίηση) στο τηλεχειριστήριο.

### Για μετάβαση σε κατάσταση αναμονής

- Πατήστε (Αναμονή-ενεργοποίηση ) στο τηλεχειριστήριο.
	- » Η ενδεικτική λυχνία αναμονής γίνεται κόκκινη.

### Για απενεργοποίηση

- Πατήστε <sup>Φ</sup> POWER στο μπροστινό μέρος της οθόνης.
	- » Η ενδεικτική λυχνία αναμονής σβήνει.

## Συμβουλή

• Παρόλο που η οθόνη σας καταναλώνει πολύ λίγη ενέργεια όταν βρίσκεται σε αναμονή, συνεχίζει να καταναλώνεται ενέργεια. Όταν δεν χρησιμοποιείται για παρατεταμένη χρονική περίοδο, αποσυνδέστε το καλώδιο τροφοδοσίας της οθόνης από την πρίζα τροφοδοσίας.

#### Σημείωση

• Εάν δεν μπορείτε να εντοπίσετε το τηλεχειριστήριό σας και θέλετε να ενεργοποιήσετε την οθόνη από την αναμονή, αγγίξτε το πλήκτρο CH +/- στο πλαϊνό μέρος της οθόνης.

# Αλλαγή καναλιών

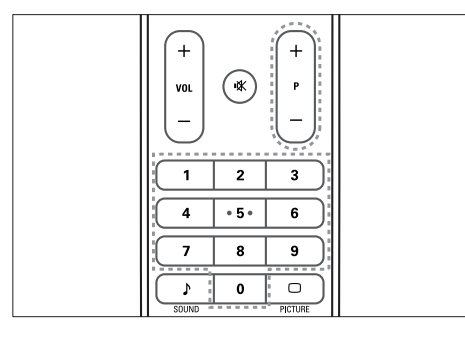

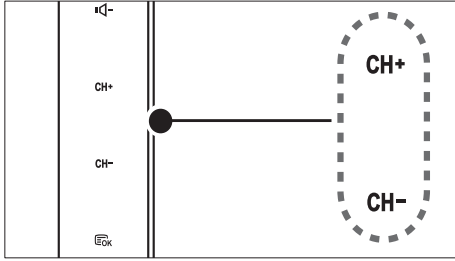

- Εισάγετε το πλήκτρο P +/- ή εισάγετε έναν αριθμό καναλιού χρησιμοποιώντας τα αριθμημένα πλήκτρα στο τηλεχειριστήριο.
- Πατήστε τον αισθητήρα CH +/- στο μπροστινό μέρος της οθόνης.

## Παρακολούθηση συνδεδεμένων συσκευών

### Σημείωση

• Ενεργοποιήστε τη συνδεδεμένη συσκευή πριν την επιλέξετε ως πηγή στην οθόνη.

## Για να επιλέξετε από το πλήκτρο ΠΗΓΗ

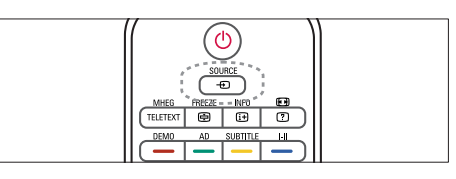

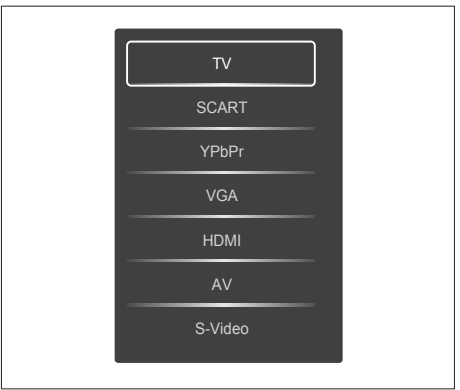

1. Πατήστε το πλήκτρο SOURCE για να εμφανιστεί η λίστα με τις πηγές.

» Εμφανίζεται η λίστα πηγών.

- 2. Πατήστε SOURCE, και τα κουμπιά ▲ ή ▼ για να επιλέξετε μια συσκευή.
- 3. Πιέστε το πλήκτρο ΟΚ για να επιβεβαιώσετε την επιλογή σας.

# Ελληνικά

# Ρυθμίστε την ένταση ήχου της οθόνης

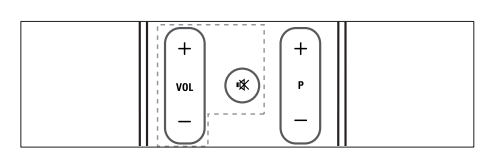

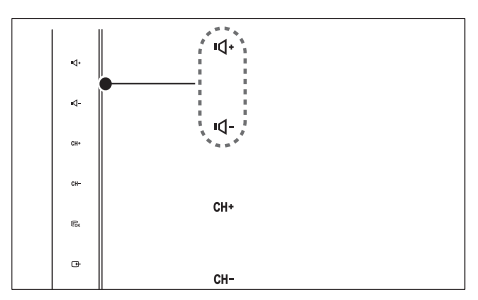

### Για να ανεβάσετε ή να κατεβάσετε την ένταση

- Πατήστε VOL +/- στο τηλεχειριστήριο.
- Πατήστε τον αισθητήρα VOL +/- στο μπροστινό μέρος της οθόνης.

### Για να σιγάσετε ή να επαναφέρετε τον ήχο σε σίγαση

- Πατήστε για να πραγματοποιήσετε σίγαση του ήχου.
- Πατήστε ! Κάνά για να επαναφορά του ήχου.

# Χρήση του Teletext

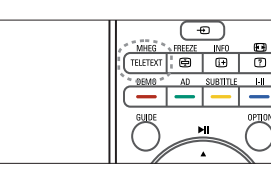

- 1. Πατήστε TELETEXT.
	- » Εμφανίζεται η σελίδα βασικού ευρετηρίου.
- 2. Επιλέξτε μία σελίδα ως εξής:
	- Πιέστε τα Αριθμημένα πλήκτρα για να εισάγετε έναν αριθμό σελίδας.

 $\overline{c}$ 

 $\mathbf{H}$ 

- Πιέστε P +/- για να προβληθεί η επόμενη ή η προηγούμενη σελίδα.
- Πατήστε τα Έγχρωμα πλήκτρα για να επιλέξετε ένα χρωματικά κωδικοποιημένο στοιχείο.
- 3. Πατήστε TELETEXT για έξοδο από το teletext.

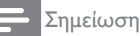

• Μόνο για χρήστες ΗΒ. Ορισμένα κανάλια ψηφιακής TV παρέχουν εξειδικευμένες υπηρεσίες ψηφιακού κειμένου (για παράδειγμα, BBC1).

6 Πληροφορίες προϊόντος

Οι πληροφορίες προϊόντος υπόκεινται σε αλλαγή χωρίς προειδοποίηση. Για λεπτομερείς πληροφορίες προϊόντος, επισκεφθείτε την ιστοσελίδα www.philips.com/support.

## Υποστηριζόμενες αναλύσεις οθόνης

### Φορμά υπολογιστή

- Ανάλυση ρυθμός ανανέωσης: 640 x 480 60Hz
	-
	- 640 x 480 72Hz
	- 640 x 480 75Hz  $800 \times 600 - 56$ Hz
	- $800 \times 600 60$ Hz
	- $800 \times 600 75$ Hz
	-
	- $1024 \times 768 60$ Hz<br>•  $1024 \times 768 70$ Hz • 1024 x 768 - 70Hz
	- 1024 x 768 75Hz
	- $1152 \times 864 75$ Hz
	- $1280 \times 960 60$ Hz
	- $1280 \times 1024 60$ Hz
	- $1280 \times 1024 70$  Hz<br>•  $1280 \times 1024 75$  Hz
	- 1280 x 1024 75Hz 1366 x 768 60Hz (<sup>η</sup> καλύτερη για το
	- μοντέλο 191TE2L)
	- $1440 \times 900 60$ Hz
	- $1680 \times 1050 60$ Hz
	- 1920 x 1080 60Hz (η καλύτερη για το μοντέλο 221TE2L)

### Φορμά βίντεο

- Ανάλυση ρυθμός ανανέωσης: 480i 60Hz
	-
	- 480p 60Hz
	- 576i 50Hz
	- 576p 50Hz • 720p - 50Hz, 60Hz
	- 1080i 50Hz, 60Hz
	- 1080p 50Hz, 60Hz

# Δέκτης/Λήψη/Μετάδοση

- Είσοδος κεραίας: 75ohm ομοαξονική (IEC75)
- DVB: Επίγειο DVB
- Σύστημα τηλεόρασης: PAL I, B/G, D/K, SECAM B/G, D/K, L/L'
- Αναπαραγωγή βίντεο: NTSC, SECAM, PAL
- Ζώνες δέκτη: Hyperband, S-channel, UHF, VHF

# Τηλεχειριστήριο

- Τύπος: 191TE2L, 221TE2L RC
- Μπαταρίες: 2 x AAA (τύπου LR03)

# Τροφοδοσία

- Τροφοδοσία: 100-240V, 50Hz/60Hz
- Ισχύς απενεργοποίησης DC: 0,15 W (τυπικό)
- Ισχύς λειτουργίας αναμονής:  $≤ 0.5W$  (τυπικό)
- Θερμοκρασία περιβάλολλοντος: 5 έως 40 βαθμοί Κελσίου

# Υποστηριζόμενες βάσεις μόνιτορ

Για να αναρτήσετε το μόνιτορ, αγοράστε μια βάση μόνιτορ Philips ή μια συμβατή με το πρότυπο VESA βάση μόνιτορ. Για αποφυγή ζημιών στα καλώδια και τις υποδοχές, βεβαιωθείτε ότι αφήσατε ένα κενό τουλάχιστον 5,5 cm από την πίσω πλευρά του μόνιτορ.

Προειδοποίηση

• Ακολουθήστε όλες τις οδηγίες που σας παρέχονται με τη βάση του μόνιτορ. Η Koninklijke Philips Electronics N.V. δεν φέρει καμία απολύτως ευθύνη για ακατάλληλη ανάρτηση του μόνιτορ που έχει ως αποτέλεσμα την πρόκληση ατυχήματος ή τραυματισμού.

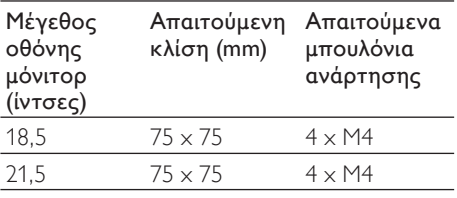

# 7 TV/ Εγκατάσταση καναλιών

Αυτό το κεφάλαιο περιγράφει τις ρυθμίσεις εγκατάστασης καναλιών.

## Χρησιμοποιώντας το σήμα TV ως πηγή εισόδου

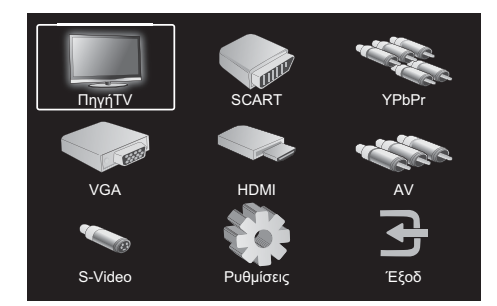

- 1. Πιέστε MENU για να εμφανιστεί το βασικό μενού εγκατάστασης.
- 2. Πιέστε ▲, ▼, ◄ ή ► για να επιλέξετε ΠηγήTV.
- 3. Πιέστε OK για να επιβεβαιώσετε την επιλογή σας.

# Αυτόμ. Προγραμμ.

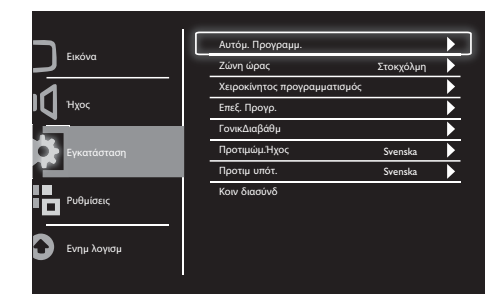

- 1. Πιέστε MENU για να εμφανιστεί το βασικό μενού ρυθμίσεων.
- 2. Πιέστε ▲, ▼, ◄ ή ► για να επιλέξετε Ρυθμίσεις και πιέστε OK για να εισέλθετε<br>στο βασικό μενού εγκατάστασης.
- 3. Πιέστε ▲ ή ▼ για να επιλέξετε Εγκατάσταση και πιέστε ► ή OK για καταχώρηση.
- 4. Πιέστε ▲ ή ▼ για να επιλέξετε Αυτόμ. Προγραμμ. και πιέστε ► ή OK για καταχώρηση.
- 5. Πιέστε ▲ <sup>ή</sup> ▼ για να επιλέξετε το όνομα της χώρας διαμονής σας, στη συνέχεια πιέστε OK για να ξεκινήσει η αυτόματη αναζήτηση καναλιών.

# Χειροκίνητος προγραμματισμός

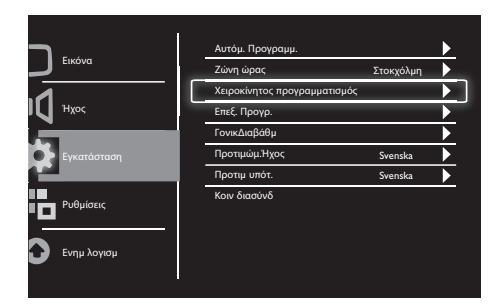

- 1. Πιέστε MENU για να εμφανιστεί το βασικό μενού εγκατάστασης.
- 2. Πιέστε ▲, ▼, ◄ ή ► για να επιλέξετε Ρυθμίσεις και πιέστε OK για καταχώρηση.
- 3. Πιέστε ▲ ή ▼ για να επιλέξετε Εγκατάσταση, στη συνέχεια πιέστε ► ή OK για καταχώρηση.
- 4. Πιέστε ▲ ή ▼ για να επιλέξετε Χειροκίνητος προγραμματισμός και πιέστε ► ή OK για καταχώρηση.
- 5. Πιέστε ▲ ή ▼ για να επιλέξετε ψηφιακή ή αναλογική τηλεόραση, στη συνέχεια πιέστε ► ή OK για καταχώρηση.
- 6. Πιέστε ▲, ▼, ◄ ή ► για να αλλάξετε επιλογή, στη συνέχεια πιέστε ► ή OK για να επιβεβαιώσετε την επιλογή σας.
- 7. Πιέστε MENU για να εξέλθετε από το μενού εγκατάστασης.

# Επεξ. Προγρ.

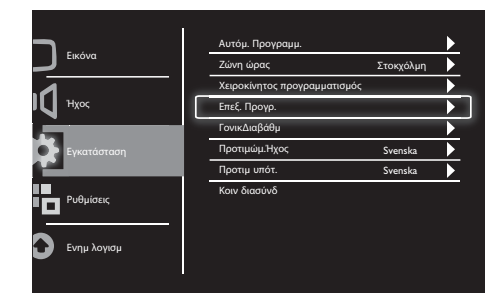

- 1. Πιέστε MENU για να εμφανιστεί το βασικό μενού εγκατάστασης.
- 2. Πιέστε ▲, ▼, ◄ ή ► για να επιλέξετε Ρυθμίσεις και πιέστε OK για καταχώρηση.
- 3. Πιέστε ▲ ή ▼ για να επιλέξετε Εγκατάσταση και πιέστε ► ή OK για καταχώρηση.
- 4. Πιέστε ▲ ή ▼ για να επιλέξετε Επεξ.<br>Προγρ., στη συνέχεια πιέστε ► ή ΟΚ για καταχώρηση.
- 5. Πιέστε ▲ ή ▼ για να επιλέξετε ένα κανάλι, στη συνέχεια πιέστε το αντίστοιχο κουμπί χρώματος στο τηλεχειριστήριο για Διαγραφή, Μετονομασία, Μεταφορά ή Παράλειψη ενός καναλιού. Οι επιλογές Μετονομασία και Μεταφορά διατίθενται μόνο για κανάλια αναλογικής τηλεόρασης.
- 6. Πιέστε MENU για να εξέλθετε από το μενού εγκατάστασης.

# Ελληνικά

# ΓονικΔιαβάθμ

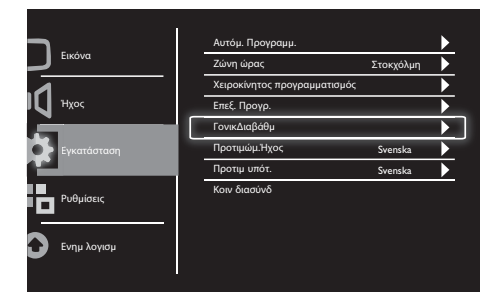

- 1. Πιέστε MENU για να εμφανιστεί το βασικό μενού εγκατάστασης.
- 2. Πιέστε ▲, ▼, ◄ ή ► για να επιλέξετε Ρυθμίσεις και πιέστε OK για καταχώρηση.
- 3. Πιέστε ▲ ή ▼ για να επιλέξετε Εγκατάσταση και πιέστε ► ή OK για καταχώρηση.
- 4. Πιέστε ▲ ή ▼ για να επιλέξετε ΓονικΔιαβάθμ και πιέστε ► ή OK για καταχώρηση.
- 5. Εισάγετε τον τετραψήφιο αριθμό PIN. Ο προεπιλεγμένος αριθμός ΡΙΝ είναι 0711.
- 6. Πιέστε ▲ ή ▼ για να επιλέξετε ένα στοιχείο διαβάθμισης και πιέστε ► ή OK για να καθορίσετε το κριτήρια διαβάθμισης.
- 7. Πιέστε ► ή OK για να επιβεβαιώσετε την επιλογή σας.
- 8. Πιέστε MENU για να εξέλθετε από το μενού εγκατάστασης.

# Προτιμώμ.Ήχος

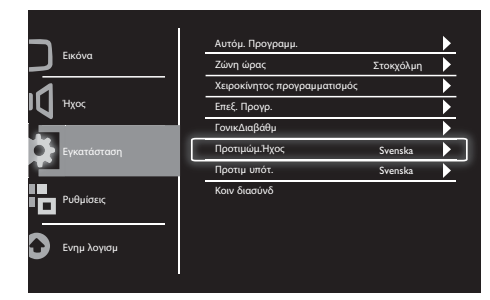

- 1. Πιέστε MENU για να εμφανιστεί το βασικό μενού εγκατάστασης.
- 2. Πιέστε ▲, ▼, ◄ ή ► για να επιλέξετε Ρυθμίσεις και πιέστε OK για καταχώρηση.
- 3. Πιέστε ▲ ή ▼ για να επιλέξετε Εγκατάσταση, στη συνέχεια πιέστε ► ή OK για καταχώρηση.
- 4. Πιέστε ▲ ή ▼ για να επιλέξετε Προτιμώμ.Ήχος, στη συνέχεια πιέστε ► ή OK για καταχώρηση.
- 5. Πιέστε ▲ ή ▼ για να επιλέξετε την επιθυμητή γλώσσα ήχου, στη συνέχεια πιέστε ► ή OK για να επιβεβαιώσετε την επιλογή σας.
- 6. Εάν ένα πρόγραμμα συνοδεύεται από περισσότερους από έναν τύπο γλώσσας, θα αναπαράγει την επιθυμητή επιλογή σας γλώσσας.

# Προτιμ υπότ.

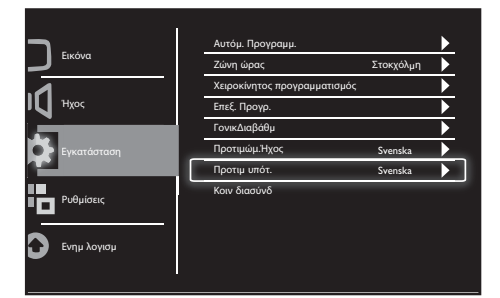

- 1. Πιέστε MENU για να εμφανιστεί το βασικό μενού εγκατάστασης.
- 2. Πιέστε ▲, ▼, ◄ ή ► για να επιλέξετε Ρυθμίσεις και πιέστε OK για καταχώρηση.
- 3. Πιέστε ▲ ή ▼ για να επιλέξετε Εγκατάσταση, στη συνέχεια πιέστε ► ή OK για καταχώρηση.
- 4. Πιέστε ▲ ή ▼ για να επιλέξετε Προτιμ υπότ., στη συνέχεια πιέστε ► ή OK για καταχώρηση.
- 5. Πιέστε ▲ ή ▼ για να επιλέξετε την επιθυμητή γλώσσα υπότιτλων, στη συνέχεια πιέστε ► ή OK για να επιβεβαιώσετε την επιλογή σας.
- 6. Εάν ένα πρόγραμμα συνοδεύεται από περισσότερους από έναν τύπο γλώσσας υπότιτλων, θα αναπαράγει την επιθυμητή επιλογή σας γλώσσας.

## Κοιν διασύνδ

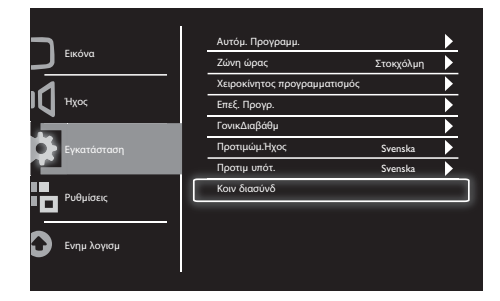

Βεβαιωθείτε ότι έχετε εισάγει τη μονάδα στην υποδοχή της κοινής διασύνδεσης.

- 1. Πιέστε MENU για να εμφανιστεί το βασικό μενού εγκατάστασης.
- 2. Πιέστε ▲, ▼, ◄ ή ► για να επιλέξετε Ρυθμίσεις και πιέστε OK για καταχώρηση.
- 3. Πιέστε ▲ ή ▼ για να επιλέξετε Εγκατάσταση, στη συνέχεια πιέστε ► ή OK για καταχώρηση.
- 4. Πιέστε ▲ ή ▼ για να επιλέξετε Κοιν διασύνδ, στη συνέχεια πιέστε ► ή OK για καταχώρηση.
- 5. Πιέστε ▲, ▼, ◄ ή ► για να κάνετε αλλαγές, στη συνέχεια πιέστε ► ή OK για να επιβεβαιώσετε την επιλογή σας.

# Ελληνικά

# 8 Ρυθμίσεις

Σε αυτό το κεφάλαιο περιγράφεται ο τρόπος αλλαγής ρυθμίσεων και προσαρμογής λειτουργιών.

# Λειτ. Εύρους

Αυτό το στοιχείο καθορίζει την επιλογή οθόνης του μόνιτορ.

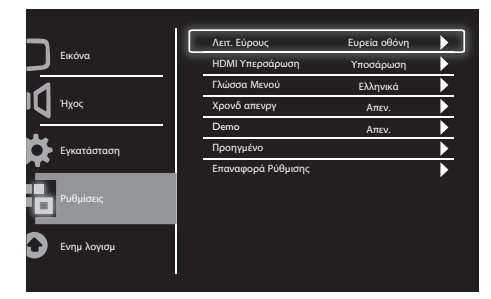

- 1. Πιέστε MENU για να εμφανιστεί το βασικό μενού εγκατάστασης.
- 2. Πιέστε ▲, ▼, ◄ ή ► για να επιλέξετε Ρυθμίσεις και πιέστε OK για καταχώρηση.
- 3. Πιέστε ▲ ή ▼ για να επιλέξετε Ρυθμίσεις και πιέστε ► ή OK για καταχώρηση.
- 4. Πιέστε ▲ ή ▼ για να επιλέξετε Λειτ. Εύρους, στη συνέχεια πιέστε ► ή OK για καταχώρηση.
- 5. Πιέστε ◄ ή ► για να επιλέξετε ένα στοιχείο οθόνης.
- 6. Πιέστε ► ή OK για να επιβεβαιώσετε την επιλογή σας.
- 7. Πιέστε MENU για να εξέλθετε από το μενού εγκατάστασης.

# HDMI Υπερσάρωση

Αυτό το στοιχείο καθορίζει τη μέθοδο σάρωσης HDMI.

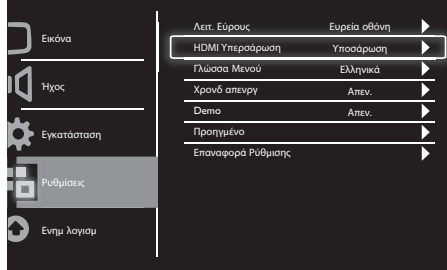

- 1. Πιέστε MENU για να εμφανιστεί το βασικό μενού εγκατάστασης.
- 2. Πιέστε ▲, ▼, ◄ ή ► για να επιλέξετε Ρυθμίσεις και πιέστε OK για καταχώρηση.
- 3. Πιέστε ▲ ή ▼ για να επιλέξετε Ρυθμίσεις και πιέστε ► ή OK για καταχώρηση.
- 4. Πιέστε ▲ ή ▼ για να επιλέξετε HDMI Υπερσάρωση και πιέστε ► ή ΟΚ για καταχώρηση.
- 5. Πιέστε ◄ ή ► για να επιλέξετε ένα στοιχείο σάρωσης.
- 6. Πιέστε ► ή OK για να επιβεβαιώσετε την επιλογή σας.
- 7. Πιέστε MENU για να εξέλθετε από το μενού εγκατάστασης.

# Γλώσσα Μενού

Αυτό το στοιχείο επιλέγει τη γλώσσα OSD.

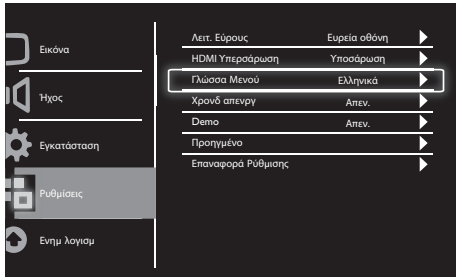

- 1. Πιέστε MENU για να εμφανιστεί το βασικό μενού εγκατάστασης.
- 2. Πιέστε ▲, ▼, ◄ ή ► για να επιλέξετε Ρυθμίσεις και πιέστε OK για καταχώρηση.
- 3. Πιέστε ▲ ή ▼ για να επιλέξετε Ρυθμίσεις και πιέστε ► ή OK για καταχώρηση.
- 4. Πιέστε ▲ ή ▼ για να επιλέξετε Γλώσσα Μενού και πιέστε ► ή OK για καταχώρηση.
- 5. Πιέστε ◄ ή ► για να κάνετε την επιλογή σας.
- 6. Πιέστε OK για να επιβεβαιώσετε την επιλογή σας.
- 7. Πιέστε MENU για να εξέλθετε από το μενού εγκατάστασης.

# Χρονδ απενργ

Αυτό το στοιχείο θέτει την οθόνη σε κατάσταση αναμονής μετά από μία καθορισμένη χρονική περίοδο χωρίς εντολή χειριστηρίου.

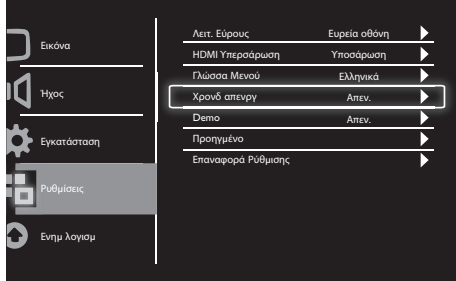

- 1. Πιέστε MENU για να εμφανιστεί το βασικό μενού εγκατάστασης.
- 2. Πιέστε ▲, ▼, ◄ ή ► για να επιλέξετε Ρυθμίσεις και πιέστε OK για καταχώρηση.
- 3. Πιέστε ▲ ή ▼ για να επιλέξετε Ρυθμίσεις και πιέστε ► ή OK για καταχώρηση.
- 4. Πιέστε ▲ ή ▼ για να επιλέξετε Χρονδ απενργ και πιέστε ► ή OK για καταχώρηση.
- 5. Πιέστε ◄ ή ► για να επιλέξετε ένα προκαθορισμένο χρονικό διάστημα ή επιλέξτε Απεν. για να απενεργοποιήσετε αυτήν τη λειτουργία.
- 6. Πιέστε ► ή OK για να επιβεβαιώσετε την επιλογή σας.
- 7. Πιέστε MENU για να εξέλθετε από το μενού εγκατάστασης.

# Ελληνικά

## Demo

Αυτό το στοιχείο θέτει την οθόνη σας σε λειτουργία επίδειξης για να δείτε πως βελτιώθηκε η ποιότητα εικόνας της οθόνης σας.

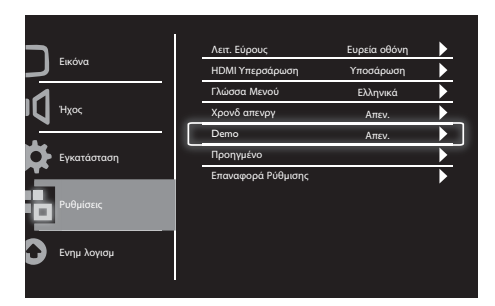

- 1. Πιέστε MENU για να εμφανιστεί το βασικό μενού εγκατάστασης.
- 2. Πιέστε ▲, ▼, ◄ ή ► για να επιλέξετε Ρυθμίσεις και πιέστε OK για καταχώρηση.
- 3. Πιέστε ▲ ή ▼ για να επιλέξετε Ρυθμίσεις και πιέστε ► ή OK για καταχώρηση.
- 4. Πιέστε ▲ ή ▼ για να επιλέξετε Demo και πιέστε ► ή OK για καταχώρηση.
- 5. Πιέστε ▲ ή ▼ για να επιλέξετε Ενεργ ή Απεν.
- 6. Πιέστε ► ή OK για να επιβεβαιώσετε την επιλογή σας.
- 7. Πιέστε MENU για να εξέλθετε από το μενού εγκατάστασης.

# Προηγμένο

Αυτό το στοιχείο επιλέγει τις προηγμένες επιλογές ρύθμισης.

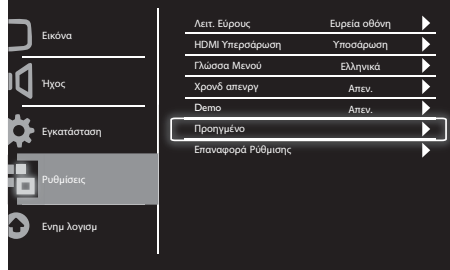

- 1. Πιέστε MENU για να εμφανιστεί το βασικό μενού εγκατάστασης.
- 2. Πιέστε ▲, ▼, ◄ ή ► για να επιλέξετε Ρυθμίσεις και πιέστε OK για καταχώρηση.
- 3. Πιέστε ▲ ή ▼ για να επιλέξετε Ρυθμίσεις και πιέστε ► ή OK για καταχώρηση.
- 4. Πιέστε ▲ ή ▼ για να επιλέξετε Προηγμένο και πιέστε ► ή OK για καταχώρηση.
- 5. Πιέστε ▲ ή ▼ για να επιλέξετε ένα στοιχείο και πιέστε ► ή OK για καταχώρηση.
- 6. Πιέστε ◄ ή ► για να κάνετε αλλαγές και πιέστε ► ή OK για να επιβεβαιώσετε την επιλογή σας.
- 7. Πιέστε MENU για να εξέλθετε από το μενού εγκατάστασης.

# Επαναφορά Ρύθμισης

Αυτό το στοιχείο ρυθμίζει το μόνιτορ στις προεπιλεγμένες εργοστασιακές ρυθμίσεις.

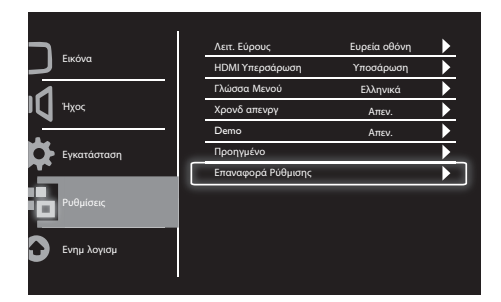

- 1. Πιέστε MENU για να εμφανιστεί το βασικό μενού εγκατάστασης.
- 2. Πιέστε ▲, ▼, ◄ ή ► για να επιλέξετε Ρυθμίσεις και πιέστε OK για καταχώρηση.
- 3. Πιέστε ▲ ή ▼ για να επιλέξετε Ρυθμίσεις και πιέστε ► ή OK για καταχώρηση.
- 4. Πιέστε ▲ ή ▼ για να επιλέξετε Επαναφορά Ρύθμισης και πιέστε ► ή OK για καταχώρηση.
- 5. Πιέστε ◄ ή ► για να επιλέξετε Ναι και πιέστε OK για επαναφορά του μόνιτορ.
- 6. Πραγματοποιείται επαναφορά του μόνιτορ στις προεπιλεγμένες εργοστασιακές ρυθμίσεις.

# Ελληνικά

# 9 Ενημ λογισμ

Αυτό το κεφάλαιο περιγράφει τον τρόπο ενημέρωσης του λογισμικού της οθόνης

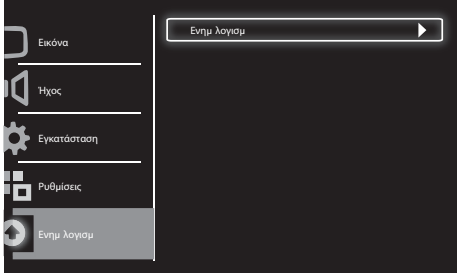

- 1. Πιέστε MENU για να εμφανιστεί το βασικό μενού εγκατάστασης.
- 2. Πιέστε ▲, ▼, ◄ ή ► για να επιλέξετε Ρυθμίσεις και πιέστε OK για καταχώρηση.
- 3. Πιέστε ▲ ή ▼ για να επιλέξετε Ενημ λογισμ και πιέστε ► ή OK για καταχώρηση.
- 4. Πιέστε ► ή **ΟΚ** για εκκίνηση της διαδικασίας αναβάθμισης.

# 10 Πολιτική εικονοστοιχείων

Η Philips προσπαθεί να παρέχει προϊόντα άριστης ποιότητας. Χρησιμοποιούμε μερικές από τα πιο προηγμένες διεργασίες κατασκευής της αγοράς και ασκούμε<br>αυστηρό έλεγχο ποιότητας. Ωστόσο, τα ελαττώματα πίξελ ή υποπίξελ των μόνιτορ επίπεδης οθόνης είναι μερικές φορές αναπόφευκτα. Κανένας κατασκευαστής δεν μπορεί να εγγυηθεί ότι όλες οι οθόνες θα είναι χωρίς ελαττώματα πίξελ, αλλά η Philips εγγυάται ότι κάθε μόνιτορ με απαράδεκτο αριθμό ελαττωμάτων θα επισκευάζεται ή θα αντικαθίσταται σύμφωνα με την εγγύηση. Η ανακοίνωση αυτή εξηγεί τους διαφορετικούς τύπους ελαττωμάτων πίξελ και ορίζει τα αποδεκτά επίπεδα ελαττωμάτων για κάθε τύπο. Για να δικαιούστε επισκευή ή αντικατάσταση σύμφωνα με την εγγύηση, ο αριθμός ελαττωμάτων πίξελ σε μια οθόνη μόνιτορ πρέπει να υπερβαίνει αυτά τα αποδεκτά επίπεδα. Παραδείγματος χάρη, δεν επιτρέπεται παραπάνω από 0,0004% των υποπίξελ σε ένα μόνιτορ να είναι ελαττωματικά. Επιπλέον, επειδή ορισμένοι τύποι ή συνδυασμοί ελαττωμάτων πίξελ είναι περισσότερο αισθητά από άλλα, η Philips θέτει ακόμη υψηλότερα πρότυπα για αυτά. Η πολιτική αυτή ισχύει διεθνώς.

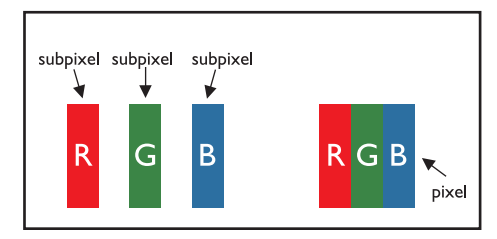

### Πίξελ και υποπίξελ

Το πίξελ, ή εικονοστοιχείο, αποτελείται από τρία υποπίξελ στα βασικά χρώματα κόκκινο, πράσινο και μπλε. Πολλά πίξελ μαζί συνθέτουν μια εικόνα. Όταν όλα τα υποπίξελ ενός πίξελ είναι αναμμένα, τα τρίχρωμα υποπίξελ μαζί εμφανίζονται ως ένα ενιαίο λευκό πίξελ. Όταν όλα είναι σβηστά, τα τρίχρωμα υποπίξελ μαζί εμφανίζονται ως ένα ενιαίο μαύρο πίξελ. Άλλοι συνδυασμοί αναμμένων και σβηστών υποπίξελ εμφανίζονται ως ενιαία πίξελ άλλων χρωμμάτων.

## Τύποι ελαττωμάτων πίξελ

Τα ελαττώματα πίξελ και υποπίξελ εμφανίζονται στην οθόνη με διάφορους τρόπους. Υπάρχουν δύο κατηγορίες ελαττωμάτων πίξελ και αρκετοί τύποι ελαττωμάτων υποπίξελ μέσα σε κάθε κατηγορία.

Ελαττωματικές Φωτεινές: Κουκίδες

Οι ελαττωματικές φωτεινές κουκίδες εμφανίζονται ως πίξελ ή υπο-πίξελ που είναι πάντα αναμμένα. Δηλαδή, μια φωτεινή κουκίδα είναι ένα υπο-pixel που ξεχωρίζει στην οθόνη όταν η οθόνη εμφανίζει ένα σκούρο μοτίβο.

Υπάρχουν τρία είδη ελαττωματικών φωτεινών κουκίδων:

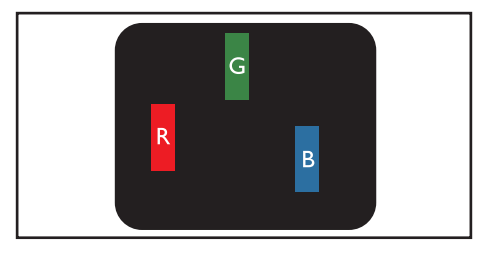

Ένα αναμμένο, κόκκινο, πράσινο ή μπλε υποπίξελ

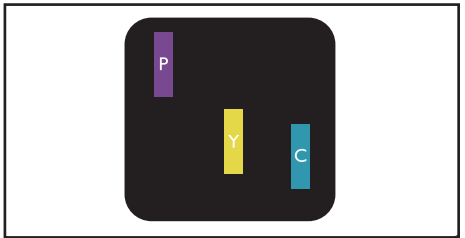

Δύο παρακείμενα αναμμένα υποπίξελ:

- Κόκκινο + Μπλε = Μοβ
- Κόκκινο + Πράσινο = Κίτρινο
- Πράσινο + Μπλε = Κυανό (Ανοιχτό Μπλε)

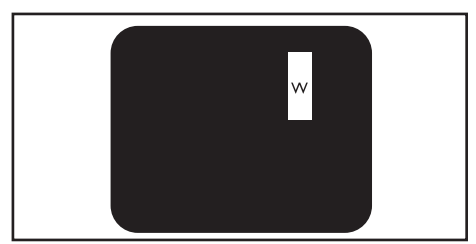

Τρία παρακείμενα αναμμένα υποπίξελ (ένα άσπρο πίξελ)

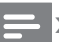

#### Σημείωση

• Μία κόκκινη ή μπλε φωτεινή κουκίδα πρέπει να είναι πάνω από 50 τις εκατό φωτεινότερη από ότι οι γειτονικές κουκίδες, ενώ μια πράσινη φωτεινή κουκίδα είναι 30 τις εκατό φωτεινότερη από ότι οι γειτονικές κουκίδες.

### Ελαττωματικές Μαύρες Κουκίδες: Οι

ελαττωματικές μαύρες κουκίδες εμφανίζονται ως pixel ή υπο-pixel που είναι πάντα σκούρα ή "σβηστά". Δηλαδή, μια μαύρη κουκίδα είναι ένα υπο-pixel που ξεχωρίζει στην οθόνη όταν η οθόνη εμφανίζει ένα ανοιχτόχρωμο μοτίβο.

Υπάρχουν τρία είδη ελαττωματικών μαύρων κουκίδων:

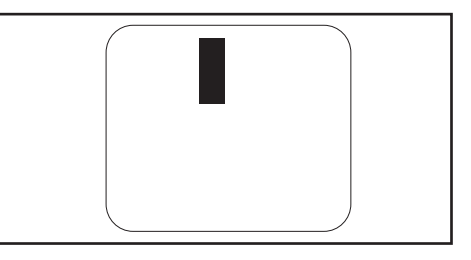

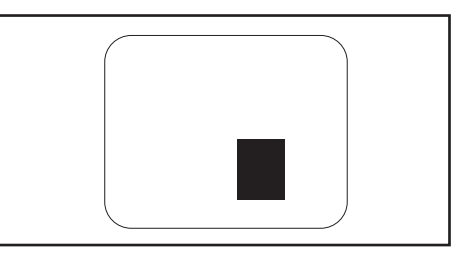

## Εγγύτητα ελαττωμάτων πίξελ

Επειδή τα ελαττώματα πίξελ και υποπίξελ του ίδιου τύπου που είναι κοντά το ένα στο άλλο πιθανόν να είναι περισσότερο αισθητά, η Philips καθορίζει επίσης τις αποδεκτές αποκλίσεις για τα ελαττώματα εγγύτητας πίξελ.

## Αποδεκτές αποκλίσεις ελαττωμάτων πίξελ

Για να δικαιούστε επισκευή ή αντικατάσταση λόγω ελαττωμάτων πίξελ κατά την περίοδο της εγγύησης, το μόνιτορ επίπεδης οθόνης Philips πρέπει να έχει ελαττώματα πίξελ ή υποπίξελ που υπερβαίνουν τις αποδεκτές αποκλίσεις που σημειώνονται στους παρακάτω πίνακες.

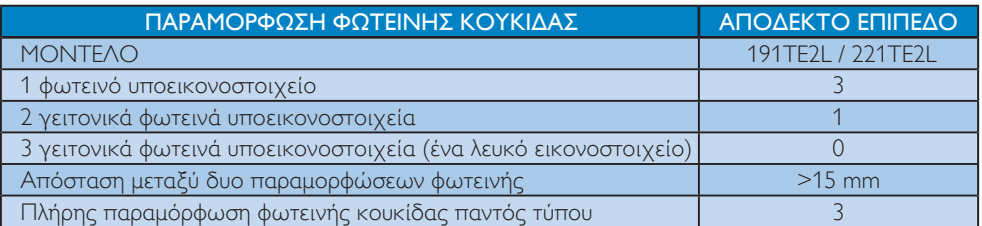

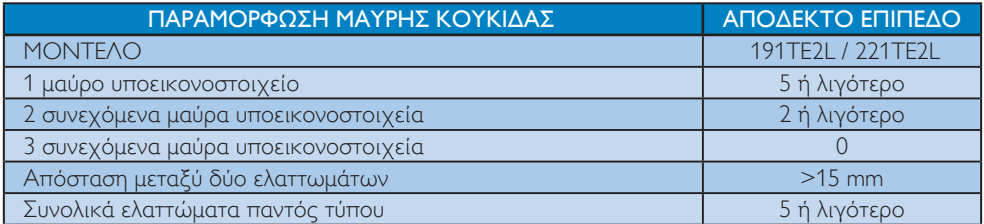

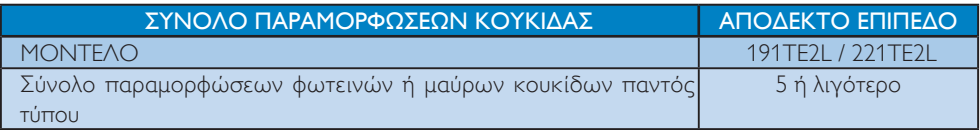

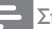

## Σημείωση

• 1 ή 2 συνεχόμενα ελαττωματικά υποεικονοστοιχεία = 1 ελαττωματική κουκίδα

# 11 Αντιμετώπιση προβλημάτων

Αυτή η ενότητα περιγράφει συχνά προβλήματα και ανάλογες λύσεις.

# Γενικά ζητήματα της οθόνης

### Η οθόνη δεν ανάβει:

- Αποσυνδέστε το καλώδιο του ρεύματος από την κεντρική παροχή ρεύματος. Περιμένετε ένα λεπτό και στη συνέχεια συνδέστε το πάλι.
- Βεβαιωθείτε ότι το καλώδιο ρεύματος έχει συνδεθεί με ασφάλεια.

### Το τηλεχειριστήριο δεν λειτουργεί σωστά:

- Βεβαιωθείτε ότι οι μπαταρίες του τηλεχειριστηρίου είναι σωστά τοποθετημένες σύμφωνα με τον προσανατολισμό +/-.
- Αντικαταστήστε τις μπαταρίες του τηλεχειριστηρίου εάν έχουν εξαντληθεί ή είναι αδύναμες.
- Καθαρίστε το τηλεχειριστήριο και τον φακό του αισθητήρα της οθόνης.

#### Η λυχνία αναμονής στην οθόνη αναβοσβήνει σε κόκκινο:

• Αποσυνδέστε το καλώδιο τροφοδοσίας από την πρίζα τροφοδοσίας. Περιμένετε μέχρι να κρυώσει η οθόνη πριν συνδέσετε ξανά το καλώδιο τροφοδοσίας. Εάν αρχίσει ξανά να αναβοσβήνει, επικοινωνήστε με την Philips Consumer Care.

### Το μενού της οθόνης είναι σε λάθος γλώσσα:

• Αλλάξτε το μενού της οθόνης στη γλώσσα της επιθυμίας σας.

#### Όταν ενεργοποιείτε/απενεργοποιείτε την οθόνη ή τη θέτετε σε αναμονή, ακούτε έναν ήχο τριγμού από το σασί της οθόνης:

• Δεν απαιτείται καμία ενέργεια. Ο ήχος τριγμού είναι κανονική διαστολή και συστολή της οθόνης καθώς ψύχεται και θερμαίνεται. Αυτό δεν θα επηρεάσει την απόδοση.

## Ζητήματα καναλιών τηλεόρασης

#### Κανάλια που έχουν εγκατασταθεί παλαιότερα δεν εμφανίζονται στη λίστα καναλιών:

• Βεβαιωθείτε ότι έχετε επιλέξει τη σωστή λίστα καναλιών.

#### Κατά την εγκατάσταση δεν εντοπίστηκαν ψηφιακά κανάλια:

• Ελέγξτε εάν η οθόνη υποστηρίζει DVB-T ή DVB-C στη χώρα σας. Δείτε τις χώρες που αναφέρονται στο πίσω μέρος της οθόνης.

# Προβλήματα με την εικόνα

### Η οθόνη είναι αναμμένη, αλλά δεν υπάρχει εικόνα:

- Ελέγξτε αν η κεραία είναι συνδεδεμένη σωστά στην οθόνη.
- Ελέγξτε αν έχει επιλεγεί η σωστή συσκευή ως πηγή οθόνης.

### Υπάρχει ήχος αλλά δεν υπάρχει εικόνα:

• Βεβαιωθείτε ότι οι ρυθμίσεις εικόνας είναι σωστές.

#### Υπάρχει κακή λήψη στην οθόνη από σύνδεση κεραίας:

- Ελέγξτε αν η κεραία είναι συνδεδεμένη σωστά στην οθόνη.
- Δυνατά ηχεία, μη γειωμένες συσκευές ήχου, φώτα νέον, ψηλά κτήρια και άλλα μεγάλα αντικείμενα μπορούν να επηρεάσουν την ποιότητα σήματος. Εάν γίνεται, προσπαθήστε να βελτιώσετε την ποιότητα λήψης αλλάζοντας την κατεύθυνση της κεραίας ή απομακρύνοντας συσκευές από την οθόνη.
- Εάν η λήψη είναι κακή μόνο σε ένα κανάλι, μικροσυντονίστε το συγκεκριμένο κανάλι.

### Υπάρχει κακή ποιότητα εικόνας από τις συνδεδεμένες συσκευές:

- Βεβαιωθείτε ότι οι συσκευές είναι σωστά συνδεδεμένες.
- Βεβαιωθείτε ότι οι ρυθμίσεις εικόνας είναι σωστές.

### Η οθόνη δεν αποθήκευσε τις ρυθμίσεις εικόνας σας:

• Ελέγξτε εάν η θέση της οθόνης έχει ρυθμιστεί στη ρύθμιση σπιτιού. Αυτή η λειτουργία σας προσφέρει την ευελιξία να αλλάξετε και να αποθηκεύσετε ρυθμίσεις.

### Η εικόνα δεν έχει το σωστό μέγεθος για την οθόνη. Είναι μεγαλύτερη ή μικρότερη:

- Δοκιμάστε διαφορετικό φορμά εικόνας.
- Η θέση της εικόνας δεν είναι σωστή:
- Τα σήματα εικόνας από μερικές συσκευές δεν έχουν το κατάλληλο μέγεθος για την οθόνη. Ελέγξτε την έξοδο σήματος της συσκευής.

# Προβλήματα με τον ήχο

### Υπάρχει εικόνα αλλά όχι ήχος από την οθόνη:

### Σημείωση

- Εάν δεν εντοπιστεί κάποιο ηχητικό σήμα, η οθόνη απενεργοποιεί αυτόματα την έξοδο ήχου — αυτό δεν υποδεικνύει δυσλειτουργία.
- Βεβαιωθείτε ότι όλα τα καλώδια είναι σωστά συνδεδεμένα.
- Βεβαιωθείτε πως δεν έχετε ορίσει την ένταση ήχου στο 0.
- Βεβαιωθείτε ότι δεν έχει ενεργοποιηθεί η σίγαση ήχου.

#### Υπάρχει εικόνα αλλά η ποιότητα ήχου είναι κακή:

• Βεβαιωθείτε ότι οι ρυθμίσεις ήχου είναι σωστές.

### Υπάρχει εικόνα αλλά η έξοδος ήχου πραγματοποιείται μόνο από ένα ηχείο:

• Βεβαιωθείτε ότι η ισορροπία ήχου έχει ρυθμιστεί στο κέντρο.

## Προβλήματα με τη σύνδεση HDMI

### Υπάρχουν προβλήματα με τις συσκευές HDMI:

- Να σημειωθεί ότι η υποστήριξη HDCP μπορεί να καθυστερήσει τον χρόνο που χρειάστηκε μία οθόνη για να προβληθεί περιεχόμενο από μία συσκευή HDMI.
- Εάν η οθόνη δεν αναγνωρίσει τη συσκευή HDMI και δεν εμφανιστεί καμία εικόνα, προσπαθήστε να αλλάξετε την πηγή από τη μία συσκευή στην άλλη και ξανά πίσω.
- Εάν υπάρχουν διακοπές ήχου, βεβαιωθείτε ότι οι ρυθμίσεις εξόδου από τη συσκευή ΗDMI είναι σωστές.
- Εάν χρησιμοποιείτε προσαρμογέα HDMI-DVI ή καλώδιο HDMI-DVI, βεβαιωθείτε ότι ένα επιπλέον καλώδιο ήχου είναι συνδεδεμένο στο AUDIO IN (μόνο βύσμα μίνι).

## Προβλήματα με τη σύνδεση του υπολογιστή

## Η οθόνη του υπολογιστή στην οθόνη δεν είναι σταθερή:

- Ελέγξτε εάν στον υπολογιστή έχει επιλεγεί ανάλυση και ρυθμός ανανέωσης που υποστηρίζονται.
- Ορίστε την μορφή εικόνας της οθόνης να είναι χωρίς διαβάθμιση.

# Λοιπά

### Πότε θα πρέπει να χρησιμοποιήσω τη δυνατότητα SmartContrast;

- Η ιδιότητα SmartContrast έχει σχεδιαστεί για την ενίσχυση ταινιών καθώς και την αναπαραγωγή κάποιων παιχνιδιών, καθώς ενισχύει τον λόγιο αντίθεσης σε σκοτεινές κινούμενες σκηνές.
- Η εργοστασιακή προεπιλογή είναι «Απενεργ».

• Για χρήση σε γραφείο ή εφαρμογές internet, συνίσταται η απενεργοποίηση της SmartContrast.

### Αναμμένο το LED Τροφοδοσίας για Αυτόματη ενημέρωση προγράμματος:

• Σε περίπτωση αυτόματης ενημέρωσης s/w, η μονάδα θα ενεργοποιηθεί αυτόματα για ενημερώσει λογισμικού. Δεν θα υπάρχει εικόνα ή ήχος όταν πραγματοποιούνται οι ενημερώσεις. Η μονάδα θα επιστρέψει επίσης στο κανονικό όταν ολοκληρωθούν οι ενημερώσεις λογισμικού.

### Ρύθμιση Χρονισμού:

• Συνιστάται να πραγματοποιηθεί η ρύθμιση ώρας μετά τη σάρωση για κανάλια τηλεόρασης για τον συγχρονισμό της ζώνης ώρας. Αυτό θα διευκολύνει την ενεργοποίηση τυχόν αυτόματων ενημερώσεων στην σωστή και καθορισμένη χρονική περίοδο που παρέχεται από τους κατασκευαστές συστήματος εκπομπής της οθόνης.

# Στοιχεία επικοινωνίας

Εάν δεν επιλύσετε το πρόβλημά σας, ανατρέξτε στις Συχνές ερωτήσεις για αυτή την οθόνη στη διεύθυνση www.philips.com/ support.

Εάν το πρόβλημα παραμένει άλυτο, επικοινωνήστε με το Κέντρο εξυπηρέτησης πελατών της Philips στη χώρα σας όπως αναγράφεται στο παρόν Εγχειρίδιο χρήσεως.

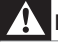

### Προειδοποίηση

• Μην επιχειρήσετε να επισκευάσετε την οθόνη μόνοι σας. Αυτό μπορεί να προκαλέσει σοβαρό τραυματισμό, ανεπανόρθωτη ζημία στην οθόνη σας ή να ακυρωθεί η εγγύησή σας.

Σημείωση

#### • Σημειώστε το μοντέλο και τον αριθμό σειράς της οθόνης σας πριν επικοινωνήσετε με την Philips. Αυτοί οι αριθμοί είναι τυπωμένοι στο πίσω μέρος της οθόνης και στη συσκευασία.

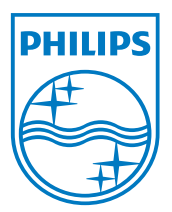

Έκδοση: M21TEE1Q 2010 © Koninklijke Philips Electronics N.V. Με την επιφύλαξη παντός δικαιώματος. Οι προδιαγραφές υπόκεινται σε αλλαγή χωρίς προειδοποίηση. Τα Philips και Philips Shield Emblem είναι κατατεθέντα εμπορικά σήματα της Koninklijke Philips Electronics N.V. και χρησιμοποιούνται σύμφωνα με την άδεια της Koninklijke Philips Electronics N.V. **www.philips.com**